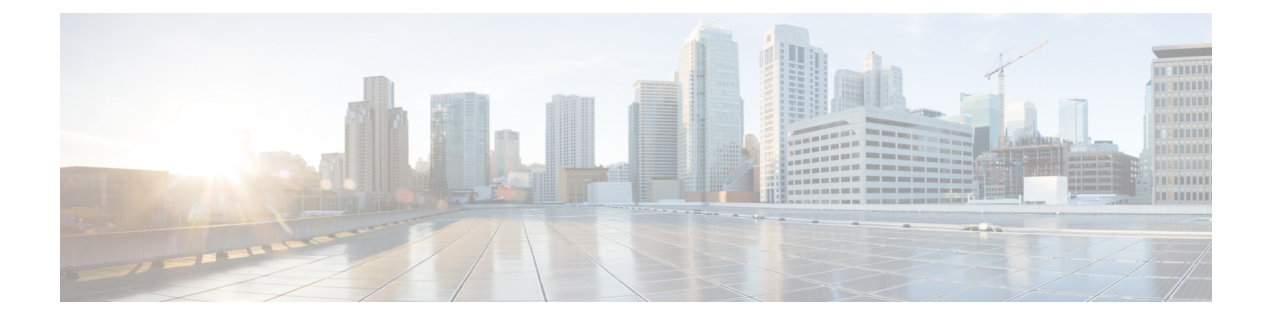

# トラブルシューティング項目

- [問題のインストールおよびアップグレード](#page-0-0) (1 ページ)
- [ホストの問題](#page-13-0) (14 ページ)
- [ディスクの問題](#page-17-0) (18 ページ)
- VM の問題 (21 [ページ\)](#page-20-0)
- [データストアの問題](#page-25-0) (26 ページ)
- ReadyClone[、スナップショット、レプリケーションの問題](#page-30-0) (31 ページ)
- [クラスタの問題](#page-36-0) (37 ページ)
- [インターフェイスの問題](#page-42-0) (43 ページ)

## <span id="page-0-0"></span>問題のインストールおよびアップグレード

### **IP** アドレスを展開するページに重複したサーバが表示される

### **Description**

HX Data Platformの展開中に、IP アドレスページには同じサーバーが 2 回表示されます。

アクション**:** ペアから**1**つだけを選択します

これは、UCS Manager の設定をスキップし、HX Data Platformが UCS Manager とインポートし たJSONファイルの両方を参照する場合に発生する可能性があります。IPアドレスの各ペアの 1 つのみを選択します。

### **FI** を手動で再起動するとインストールが失敗する

### **Description**

展開中に FI を手動で再起動すると、インストールが失敗します。

### アクション**:** 次を再起動する **HX Data Platform** インストーラ

ステップ **1** HX Data Platform インストーラ VM を再起動します。

ステップ **2** 展開を再開します。

## **UCS Manager** だけをアップグレード中に、コントローラ **VM** の電源が オンにならないことがある

#### **Description**

UCSManagerのみのアップグレード中に、ノードのメンテナンスモードが終了した後で、コン トローラ VM の電源がオンにならないことがあります。

アクション:**vCenter** で **EAM** サービスを再起動する

VMware vCenter EAM サービスは、コントローラ VM で自動的に電源オンになりません。コン トローラ VM は EAM リソース プールの外部にあります。

- HyperFlex リリース 4.0 (1a) 以降で新しく導入された HX クラスタは、HyperFlex ストレージコ ントローラ VM の vSphere ESX Agent Manager (EAM) を利用できなくなりました。HX 4.0(1a) より前に構築されたHXクラスタは引き続きEAMを使用します。そのクラスタが新しいvCenter に移行された場合、EAM連携は設定されません。アップグレードされたクラスタのEAM依存 関係を削除する方法の詳細については、『Hyperflex ESXi Agent Manager の削除プロセス』のテ クニカル ノートを参照してください。 (注)
	- vCenter で EAM サービスを再起動するには、/etc/init.d/vmware-eam restart を実行しま す。

EAM によりすべての EAM エージェント VM が再スキャンされ、これらの VM で発生し ていたすべての問題(コントローラ VM の電源オンの問題を含む)が解決します。

## 展開またはアップグレードが「「**NoneType**」オブジェクトに「**scsiLun**」 属性がありません(**'NoneType' object has no attribute 'scsiLun'**)」とい うエラーで失敗する

### 説明

展開またはアップグレードが「「NoneType」オブジェクトに「scsiLun」属性がありません('NoneType' object has no attribute 'scsiLun')」というエラーで失敗します。

### アクション:切断してから再接続する

これは、VMwareの問題です。vCenterからホストとの接続を切断してから、ホストを再接続し ます。

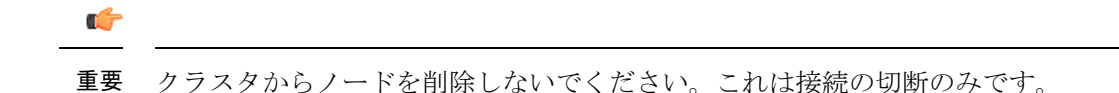

### アップグレードでメンテナンス モードに切り替わらない

説明

ノードがメンテナンス モードに切り替わらなかったためにアップグレードが失敗します。

アクション:**vmware-vpxd** サービスを再起動する

その他のすべての検証が正常に完了した場合、これは VMware の問題(VMware VPXD のク ラッシュ)の可能性があります。

ステップ1 VPXDが再起動していることを確認し、再起動していない場合はESXコマンドラインから手動で再起動し ます。

# **service vmware-vpxd status**

# **service vmware-vpxd start**

ステップ **2** アップグレードを再試行します。

メンテナンス モードに正常に切り替わるはずです。

### アップグレードが **vMotion** 互換性検証で失敗する

説明

再試行したアップグレードが、vMotion 互換性検証で失敗します。

アクション:ホストからストレージ システムを再スキャンする

これは vCenter と ESXi の間の同期の問題が原因で発生します。

vCenter クライアントを使用して ESX ホストでストレージ システムを再スキャンします。

次の URL で VMware の記事『*Perform Storage Rescan in the vSphere Client*』を参照してくださ い:

<https://docs.vmware.com/en/VMware-vSphere/6.0/com.vmware.vsphere.hostclient.doc/GUID-FA49E8EF-A3DC-46B8-AA5B-051C80762642.html>

## **VM** 電源オン時のエラーのアップグレード:「互換性のあるホストが 見つかりませんでした

説明

アップグレードの試行時に、「互換性のあるホストが見つかりませんでした(No compatible host was found)」エラーが発生し、VM の電源がオンになりません。

#### アクション:**VM** の電源を手動でオンにする

- ステップ **1** ESX コマンド ラインから VM の電源をオンにします。
- ステップ **2** コントローラ VM コマンド ラインを使用して次のコマンドを実行します。

# **stcli cleaner start**

## アップグレード時に **2** つのノードで障害が発生すると、コントローラ **VM** の電源オンが失敗する

説明

アップグレード中に2つのノードで障害が発生すると、コントローラVMの電源がオンではな いためにアップグレードが失敗します。

アクション:**EAM** サービスを再起動する

ステップ1 vCenter EAM サービスを再起動します。

ESX コマンド ラインから次のコマンドを実行します。

# **/etc/init.d/vmware-eam restart**

ステップ **2** アップグレードを実行します。

## **6.5** より前の **vCenter** のアップグレードで、一部のコントローラ **VM** が グループ化される

### **Description**

6.5 よりも古いバージョンの vCenter を使用して HX Data Platform をアップグレードした後に、 「ESX エージェント(ESX Agent)」というラベルが付いたリソース プールに一部のコント ローラ VM がリストされます。

### アクション:必要なし

特に対処の必要はありません。機能への影響はありません。コントローラVMなどすべての仮 想マシンは EAM 登録済みであり、HX Clusterに維持されます。すべての HX Clusterの操作は期 待どおりに動作します。

グループ操作を実行する必要がある場合は、vCenter インターフェイスからコントローラ VM を ESX エージェント リソース プールにドラッグ アンド ドロップします。

### **vCenter** の問題によりノードがアップグレードに失敗する

#### **Description**

オンライン アップグレード中に、vCenter デーモンがノード上でクラッシュすることがありま す。クラッシュした場合は、ノードで HX メンテナンス モードを開始できません。HX メンテ ナンス モードが開始されないと、ノードでアップグレードを完了できません。vCenter が正常 に機能している他のすべてのノードでは、アップグレードが完了します。

アクション:影響を受けたノードでアップグレードを実行し直してください。

ステップ1 vCenter の問題を修正します。

ステップ **2** クラスタ内の任意のノードからアップグレードを再開します。

HXDataPlatformは、すでにアップグレードしているノードをスキップし、先に進んでアップグレードでき ていないノードのアップグレードを完了します。

### **HX Data Platform** インストーラが別の **vCenter** によって管理されている ホストを表示する

### **Description**

HX Data Platform インストーラ が、別の vCenter で管理されているホストを表示します。

ホストを vCenter から削除すると、通常はそのホストのサマリー情報から managementServerIP が削除されます。

ホストの削除時にホストのサービスが実行されていなかった場合、vCenter はホストが削除さ れた後もそのホストを表示し続けます。

### アクション:**vCenter** を再起動する

vCenter を再起動すると、問題のホストは vCenter で表示されなくなるはずです。

### **HX Data Platform** と **UCS Manager** 間で異なる構成の設定

### **Description**

ストレージ クラスタのインストール、アップグレード、拡張プロセス実行時に、HX Data Platform インストーラは入力された構成の設定と UCS Manager 内の設定を確認します。たとえ ば次のシナリオで、不一致が生じる場合があります。

• 検証や設定を適用できるようになるまでに、以前関連付けられていなかったサーバがそう ではなくなることがあります。これらのサーバは関連付けを解除する必要があります。

- HX Data Platform ストレージ クラスタに以前関連付けられていたサーバを使用していま す。これらのサーバは関連付けを解除する必要があります。
- 既存のストレージ クラスタの設定情報を手動で入力すると、エラーが生じやすくなりま す。VLAN ID や LAN 設定などの情報は、UCS Manager に表示される情報と一致している 必要があります。以前保存した設定ファイルを使用して設定をインポートしてください。

#### アクション:既存の設定をインポートする

ストレージクラスタのインストール、アップグレード、拡張を完了すると、設定を保存するオ プションが利用できるようになります。このオプションを使ってクラスタの設定情報を保存 し、ストレージクラスタに変更を加える必要が生じたときは、ファイルに保存されている構成 の詳細情報をインポートします。

### アクション:サーバの関連付けを解除する

UCS Managerを使ってサーバの関連付けを解除する手順については、『Cisco HyperFlexSystems Getting Started Guide』を参照してください。簡単に手順を説明すると以下のようになります。

- ステップ **1** UCS Manager で、**[Associated]** タブ > **[***node***]** > **[Actions]** > **[Disassociate Server]** の順に選択します。
- ステップ **2** ノードの関連付けが解除されていることを確認し、**[Unassociated]** タブ > **[***node***]** > **[Assoc State]** の順に選択 します。[removing] の場合は移行状態です。
- ステップ **3** ノードが関連付けの解除を完了していることを確認します。[AssocState]が[none] になるまで待機します。 [Assoc State]、[removing] のノードは選択しないでください。

### **FQDN** による **DNS** エラーでクラスタの作成に失敗する

### **Description**

ストレージクラスタのオブジェクトを識別するために完全修飾ドメイン名 (FODN) を指定す ると、クラスタの作成が失敗することがあります。通常は、指定したドメイン ネーム サービ ス(DNS)サーバが利用できないために起こります。

これは、ドメイン名または IP アドレスで識別する HX Data Platform インストーラ オブジェク トとして入力されるすべてのドメイン名オブジェクトに当てはまります。これには、vCenter Server、ESX サーバ、コントローラ VM のアドレス、ストレージ クラスタ管理またはデータ ネットワークのアドレス、DNS サーバ、NTP サーバ、メール サーバ、または SSO サーバがあ ります。

### アクション**: DNS** サーバを確認する

ステップ **1** HX Data Platform インストーラ VM のコマンド ラインにログインします。たとえば、ssh を使用します。 ステップ **2** 指定された DN サーバが動作することを確認します。

a) DNS サーバの IP アドレスを確認します。

# **nslookup <***dns\_server***>**

- b) ストレージ クラスタで使用するように設定されているすべての DNS サーバについて繰り返します。
- ステップ **3** クラスタの作成に必要な各オブジェクトが、指定されたDNSサーバから解決できることを確認します。こ れらのオブジェクトは、JSON ファイルまたは HX DP インストーラ GUI フィールドを通じて指定されま す。
	- a) クラスタ オブジェクトの IP アドレスを特定します。
		- # **nslookup <***object***> <***dns\_server***>**

<*object*> は、クラスタの設定で HX Data Platform インストーラに指定する可能性があるすべてのオブ ジェクト、つまり、vCenter Server、ESX サーバ、コントローラ VM のアドレス、ストレージ クラスタ 管理またはデータ ネットワークのアドレス、DNS サーバ、NTP サーバ、メール サーバ、SSO サーバ などの FQDN または IP アドレスです。

- b) クラスタの設定オブジェクトごとに繰り返します。
- ステップ **4** 手順 2 または手順 3 のいずれかが確認できない場合、HX Data Platform Installer GUI では完全修飾ドメイン 名 (FODN) ではなく、IP アドレスのみを使用します。

## オフライン アップグレードでのクラスタ起動コマンド エラー:ノー ドを利用できません(**Node Not Available**)

#### **Description**

オフライン アップグレード後、VMware EAM の問題により、一部のコントローラ VM が再起 動しないことがあります。stcli start cluster コマンドが「Node not available」というエ ラーを返します。

アクション:コントローラ **VM** の電源を手動でオンにして、ストレージ クラスタを起動して ください。

- ステップ **1** コントローラ VM の電源を手動でオンにします。
	- a) vSphere Web クライアントにログインします。
		- b) 電源がオンになっていないコントローラ VM を見つけ出します。

ナビゲータで **[vCenter Inventory Lists]** > **[Virtual Machines]** > *[vm]* を選択します。

ストレージ コントローラ VM の名前には、stctlvm というプレフィックスが付きます。

- c) 右クリックするか、または [Actions] メニューから、**[Power]** > **[Power On]** を選択します。
- d) すべてのストレージ コントローラ VM の電源がオンになるまで、この手順を繰り返します。
- ステップ2 ストレージクラスタを再起動します。
	- a) 任意のコントローラ VM のコマンド ラインにログインします。
	- b) コマンドを実行します。

# **stcli** クラスタ開始

### **HX** プラグインの導入後に **vSphere Replication** プラグインが失敗する

#### **Description**

このエラーは、HX DataPlatform プラグインをインストールした後に vSphere Replication プラグ インをインストールすると発生します。最初に vSphere Replication プラグインをインストール してから、HX Data Platform プラグインをインストールすることを推奨します。

アクション:**HX Data Platform** プラグインの登録を解除する

このタスクでは、HX 拡張機能を vCenter Managed Obejct Browser(MOB)から削除します。

#### 始める前に

- **1.** vSphere Replication プラグインを vCenter MOB から削除します。
- **2.** vSphere Replication 仮想マシンを vCenter インベントリから削除します。
- **3.** HX vCenter クラスタを vCenter データセンターから削除します。
- ステップ **1** まだの場合、vSphere ESX Agent Manager SDK をダウンロードします。
- ステップ **2** VCenter から HyperFlexクラスタ オブジェクトを削除します。
- ステップ **3** vCenter サーバ MOB 拡張マネージャにログインします。
	- a) ブラウザで、パスとコマンドを入力します。

https://vcenter\_server/mob/moid=ExtensionManager&doPath=extensionList

- b) ログイン クレデンシャルを入力します。
- ステップ **4** vCenter Server MOB 拡張マネージャで、MOB と、削除したクラスタに関連付けられている拡張機能を表示 します。
	- a) rootFolder を見つけて (Datacenters) リンクをクリックします。

[Data Object Type: ServiceContent] ページで [Name] 列をスクロールして、[Value] 列に示されているリン クをクリックします。

b) childEntity を見つけて (datacenter\_name) リンクをクリックします。

[Managed Object Type: ManagedObjectReference:Folder] ページで [Name] 列をスクロールして、[Value] 列 に示されているリンクをクリックします。

c) hostFolder を見つけて (host) リンクをクリックします。

[Managed Object Type: ManagedObjectReference:Datacenter] ページで [Name] 列をスクロールして、[Value] 列に示されているリンクをクリックします。

d) childEntity を見つけて、(datacenter\_name) に対応する値をメモします。この値は、登録解除するク ラスタのドメイン ID です。

[Managed Object Type: ManagedObjectReference:Folder] ページで [Name] 列をスクロールして、[Value] 列 に示されているリンクをクリックします。

ステップ **5** [ExtensionManager] ページで、拡張機能を登録解除します。

a) ブラウザで、パスとコマンドを入力します。

https://vcenter\_server/mob/moid=ExtensionManager&method=unregisterExtension

- b) 拡張キーの値または (datacenter name link) を入力し、[Invoke Method] をクリックします。
- ステップ **6** 削除したクラスタが、vCenter が HX Data Platform プラグインと通信するために使用していた CIP である場 合、vsphere-client サービスを再起動します。
	- a) vCenter Server MOB 拡張マネージャで、MOB と、削除したクラスタに関連付けられている拡張機能を 表示します。
	- b) extensionManager を見つけて ExtensionManager リンクをクリックします。

[Data Object Type: ServiceContent] ページで [Name] 列をスクロールして、[Value] 列に示されているリン クをクリックします。

c) extensionLIst["com.springpath.sysmgmt"] リンクを見つけます。

[Managed Object Type: ManagedObjectReference:ExtensionManager] ページで [Value] 列をスクロールして、 この列に示されているリンクをクリックします。完全なリストを表示する必要がある場合は、(more...) をクリックします。

d) server を見つけて server リンクをクリックします。

[Data Object Type: Extension] ページで [Name] 列をスクロールして、[Value] 列に示されているリンクを クリックします。

e) /plugins/stGui-1.0.zip で終わる URL を見つけます。これは HX Data Platform プラグインに使用され る CIP です(例:"https://cs002-cip-m.eng.storvisor.com/plugins/stGui-1.0.zip")。

[Data Object Type: ExtensionServerInfo[]] ページで明細リストをスクロールして、[Name: url]、[Type: string] で [Value] が /plugins/stGui-1.0.zip のものを見つけます。

- ステップ **7** 前のステップで見つけたCIPが、vCenterから削除したクラスタに関連付けられている場合、拡張機能をク リーンアップする必要があります。
	- a) ssh を使用して vCenter にログインします。
	- b) HX DataPlatform プラグイン拡張機能フォルダをクリーンアップします。バージョンは古いものの、ま だ互換性のあるHXDataPlatformプラグインを別のクラスタが実行している場合は、この作業が必要で す。
	- c) vSphere サービスを再起動します。コマンドを実行します。

# **service vsphere-client restart**

ステップ **8** すべてのセッションからログアウトし、再度ログインします。

#### 次のタスク

- **1.** データセンター クラスタを再作成します。ホストを一度に 1 つずつ HX vCenter クラスタ に追加します。
- **2.** データストアから vSphere Replication 仮想マシンを再登録します。
- **3.** vSphere Replication アプリケーションの Web フロント エンドで、vSphere Replication プラグ インを再作成します。再作成した vSphere Replication プラグインが vCenter 内で使用可能で あることを確認します。
- **4.** HX DataPlatform インストーラから HX DataPlatform プラグインを再インストールし、スト レージ クラスタを再作成します。

## アップグレードは失敗するが、すべてのノードが最新であると報告さ れる

#### **Description**

この問題は、vCenterから送信されるRemoteExceptionによるものです。この例外の原因として 最も可能性が高いのは、HX ストレージ クラスタと vCenter 間のネットワーク接続が断続的に 途切れることにあります。

アクション:アップグレードを再試行します

### オンライン アップグレードの再開が失敗する

### **Description**

まれに、アップグレードが失敗した HX ストレージ クラスタでオンライン アップグレードを 再開しようとすると、アップグレードが再び失敗することがあります。ただし、HX クラスタ は障害状態から回復して、正常な状態になっています。

### アクション:もう一度アップグレードを再試行する

CLI を使用してアップグレードを再試行する場合は、stcli cluster upgrade コマンドで -f ま たは--forceオプションを使用します。あるいは、HX DataPlatformプラグインを使用してアッ プグレードを再試行してください。

### **CiscoUCS**のアップグレード中にコントローラ**VM**の電源がオンになら ない

#### **Description**

vSphere がメンテナンス モードを終了した際、サーバ上の VM の電源がオンにならないことが あります。電源がオンにならない可能性がある VM には、ストレージ コントローラ VM も含 まれます。

サポートされていないボードを搭載したサーバ ストレージ コントローラからのファームウェアのアップグレードが失敗する

アクション:コントローラ **VM** を手動で再起動する

これは、VMware の既知の問題です。詳細については、VMware KB の記事「[Auto-Start](https://kb.vmware.com/selfservice/microsites/search.do?cmd=displayKC&docType=kc&externalId=2214&sliceId=2&docTypeID=DT_KB_1_1&dialogID=450748172&stateId=1%200%20397392505) Is Not Run When Manually Restarting a Host in [Maintenance](https://kb.vmware.com/selfservice/microsites/search.do?cmd=displayKC&docType=kc&externalId=2214&sliceId=2&docTypeID=DT_KB_1_1&dialogID=450748172&stateId=1%200%20397392505) Mode」を参照してください。

## サポートされていないボードを搭載したサーバストレージコントロー ラからのファームウェアのアップグレードが失敗する

#### **Description**

UCSファームウェアのアップグレードが失敗しました。考えられる理由は、サポートされてい ないボードが HX サーバで使用されていることです。

アクション:ボードをデコミッションしてから再コミッションする。

- ステップ **1** 参照されているボードをデコミッションしてから再コミッションします。
- ステップ **2** サーバが正常であることを確認します。
- ステップ **3** ファームウェアのアップグレードを再試行します。
- ステップ **4** これで問題が解決しない場合は、Cisco TAC に連絡してサポートを求めてください。

### **vCenter** の問題によりノードがアップグレードに失敗する

#### **Description**

オンライン アップグレード中に、vCenter デーモンがノード上でクラッシュすることがありま す。クラッシュした場合は、ノードで HX メンテナンス モードを開始できません。HX メンテ ナンス モードが開始されないと、ノードでアップグレードを完了できません。vCenter が正常 に機能している他のすべてのノードでは、アップグレードが完了します。

### アクション:影響を受けたノードでアップグレードを実行し直してください。

ステップ1 vCenter の問題を修正します。

ステップ **2** クラスタ内の任意のノードからアップグレードを再開します。

HXDataPlatformは、すでにアップグレードしているノードをスキップし、先に進んでアップグレードでき ていないノードのアップグレードを完了します。

### ノードが正常な状態に戻るのを待機してアップグレードが停止する

**Description**

LSI のバージョンがバージョン 9 よりも古い場合、ノードでのアップグレード時にディスクが 見つからないことがあります。ノードが正常でない場合、アップグレードを続行できません。

LSI バージョン 9 は、UCS ファームウェア バージョン 2.2(6f) と 2.2(7c) に関連付けられていま す。

アクション:ノードを手動で再起動する

ステップ **1** コントローラ VM コマンド ラインにログインします。たとえば ssh を使用します。

ステップ **2** ディスクが表示されていることを確認します。lsscsi コマンドを実行します。

### # **lsscsi**

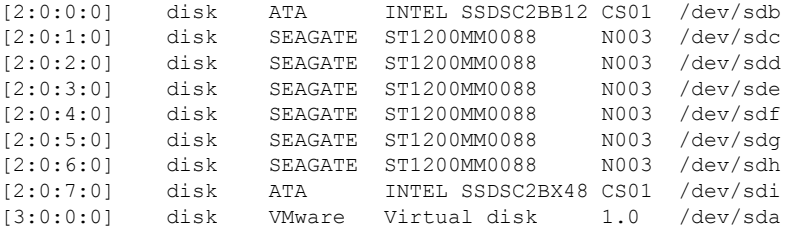

ステップ **3** ノードを手動で再起動します。

### クラスタの拡張エラー:クラスタが見つからない

#### 説明

HX Data Platform のクラスタ拡張ウィザードで、HX ストレージ クラスタが見つかりませんで した。

アクション:クラスタの **IP** アドレスを手動で入力する

クラスタ拡張ウィザードの [Management IP Address] フィールドに、手動で HX ストレージ クラ スタ管理 IP アドレスを入力します。

クラスタ IP アドレスを見つけるには、次のようにします。

- ステップ **1** vSphere Web クライアントから、**[vCenter Inventory Lists]** > **[Cisco HyperFlex Systems]** > **[Cisco HX Data Platform]** を選択します。
- ステップ **2** ストレージ クラスタ名をクリックして選択します。パネルの最上部にある [Action Menu] から、[Summary] を選択します。
- ステップ **3** 表示された概要から、クラスタ管理 IP アドレスを見つけます。

### **DNS** サーバが見つからないためにクラスタの拡張が失敗する

#### **Description**

ストレージ クラスタの拡張では、新しいノードを FQDN ではなく、IP アドレスを使用して指 定する場合でも、DNS サーバが必要です。HX Data Platform インストーラは、クラスタの作成 中に指定されたすべての DNS サーバをチェックします。

- 以前指定された DNS サーバのいずれかが到達不可能な場合、クラスタの拡張は失敗しま す。
- HX DataPlatform のインストール時に DNS サーバを指定しなかった場合、クラスタの拡張 は失敗します。

これらの条件のいずれかが当てはまる場合は、是正措置を実行します。

アクション:正しい **DNS** サーバを特定して指定する

ステップ **1** 任意の HX コントローラ VM のコマンド ラインにログインします。たとえば、ssh を使用します。 ステップ **2** ストレージ クラスタに設定されている DNS サーバを特定します。

#### # **stcli services dns show**

サンプル応答

- 10.64.1.8
- 10.64.1.9

DNS のアドレスが表示されない場合は、手順 4 に進みます。

ステップ **3** ストレージ クラスタで利用できなくなっているすべての DNS サーバを削除します。

#### # **stcli services dns remove --dns <***dns\_server***>**

ステップ **4** ストレージ クラスタに新しい DNS サーバを追加します。

ストレージ クラスタを作成したときに DNS サーバを指定しなかった場合は、疑似 DNS サーバを追加しま す。

#### # **stcli services dns add --dns <***dns\_server***>**

- ステップ **5** クラスタの作成に必要な各オブジェクトが、指定されたDNSサーバから解決できることを確認します。こ れらのオブジェクトは、JSON ファイルまたは HX DP インストーラ GUI フィールドを通じて指定されま す。
	- a) クラスタ オブジェクトの IP アドレスを特定します。

#### # **nslookup <***object***> <***dns\_server***>**

<*object*> は、クラスタの設定で HX Data Platform インストーラに指定する可能性があるすべてのオブ ジェクト、つまり、vCenter Server、ESX サーバ、コントローラ VM のアドレス、ストレージ クラスタ 管理またはデータ ネットワークのアドレス、DNS サーバ、NTP サーバ、メール サーバ、SSO サーバ などの FQDN または IP アドレスです。

- b) クラスタの設定オブジェクトごとに繰り返します。
- c) オブジェクトが解決に失敗する場合は、DNS サーバ ファイルにエントリを追加します。
- ステップ **6** 指定された DN サーバが動作することを確認します。
	- a) DNS サーバの IP アドレスを確認します。

#### # **nslookup <***dns\_server***>**

- b) ストレージ クラスタで使用するように設定されているすべての DNS サーバについて繰り返します。
- ステップ **7** 手順 5 と手順 6 を繰り返し、追加されたすべての DNS サーバが有効で、すべての HXDP オブジェクトが 各 DNS サーバを通じて解決できることを確認します。
- ステップ **8** HX Data Platform インストーラに戻り、ストレージ クラスタの拡張を続行します。

### 古い **HX** インストーラによりクラスタの拡張が失敗する

#### **Description**

拡張のために追加したクラスタノードが間違ったクラスタに追加されます。これは、複数のク ラスタの作成で同じ HX Data Platform インストーラを使用し、その後、その同じ HX DP イン ストーラを使用してそれらクラスタの1つを拡張する場合に起こります。HXDPインストーラ は、デフォルトでは最新のクラスタにノードを追加します。

アクション: **HX Data Platform** インストーラ **OVA** を再展開する

- ステップ **1** HX Data Platform インストーラ OVA を再展開します。
- <span id="page-13-0"></span>ステップ **2** 新しい HX Data Platform インストーラを使用してクラスタを拡張します。

## ホストの問題

### 手動による **ESX** インストール後の **statsd** の再起動

#### **Description**

手動で HX DataPlatform サーバに ESX を再インストールした後、パフォーマンス統計情報が正 しく表示されるように、stats daemon をリセットします。

アクション:**stats daemon** の再起動

ステップ **1** ESX ホストのコントローラ VM のコマンドラインにログインします。

### ステップ **2** restart コマンドを実行します。

# **/etc/init.d/statsd restart**

ステップ **3** ストレージ クラスタのすべての ESX ホストのコントローラ VM でステップ 1 およびステップ 2 を繰り返 します。

services.sh restart を実行すると、scvmclient 管理サービスが再起動する。

### **services.sh restart** 実行時の **scvmclient** 管理サービスの再起動

# 注意 このコマンドを実行すると、特定のホストから HX データストアが接続解除されます。 **1.** ノードをメンテナンス モードにします。 **2.** ESX コマンド ラインにログインします。

- **3.** サービスを再起動します。
	- # **services.sh restart**
- **4.** ESX ホスト デーモン、vCenter エージェント サービス、およびコントローラ VM を再起動 します。
	- # **/etc/init.d/hostd restart**
	- # **/etc/init.d/vpxa restart**

## **ESX**サーバの再起動によるアップグレードの終了とメンテナンスモー ドの開始

### 説明

説明

 $\triangle$ 

アップグレード中の ESX サーバの電源リセットにより、アップグレードが終了し、サーバで メンテナンス モードが開始されます。

アクション:メンテナンス モードの手動での終了

手動でサーバのメンテナンス モードを終了します。アップグレードが続行します。

### **EAM** がコンピューティング ノードで起動しない

説明

EAM がコンピューティング ノードで自動的に再起動しませんでした。

アクション:**EAM** を手動で再起動する

### ノードがダウンした場合、ノードの削除に失敗する

### 説明

3 つのノードだけが稼働している場合にはノードを削除することはできません。

### アクション:はじめに交換ノードを追加する

3ノードクラスタ内のノードを交換する場合は、TACによるサポートが必要です。ノードで障 害が発生しているためにクラスタのノード数が 3 になった場合、ノードを交換するには TAC によるサポートが必要です。

### **HA** が有効になっている **ESX** ホストの再起動

### 説明

システムがアクセスできないストレージ クラスタのホストの HA を有効にした場合、ESX ホ ストを再起動すると、ストレージ コントローラ VM の電源がオフになります。

これは、VMware の HA 障害の処理方法と ESX Agent Manager (EAM)設定間の相互作用によ るものです。これにより、ストレージ コントローラ VM が、復元後に電源オンにならない現 象が生じる可能性があります。

アクション:**HA** が有効になっている **ESX** ホスト上でストレージ コントローラ **VM** の電源を オンにする

ステップ **1** 最初に障害が発生したホスト上で HA を再設定します。

### ステップ **2** ストレージ コントローラ VM を手動で電源オンにします。

### クラスタへの別ノード同時追加時のノード障害

### 説明

既存のストレージ クラスタにノードを追加する場合、ストレージ クラスタは、再調整が完了 するまで元のストレージ クラスタと同じ HA 復元力を持ち続けます。

たとえば、3ノードのストレージクラスタがあり、2つのコンバージドノードをストレージク ラスタに追加する場合などです。再調整が完了するまで、ストレージクラスタは、5ノードの ストレージ クラスタではなく、3 ノードのストレージ クラスタとして動作します。したがっ て、バランスの再調整が完了する前にノードで障害が発生すると、ストレージ クラスタのス テータスは低下します。

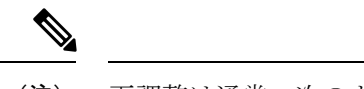

再調整は通常、次のような状況で発生します。 (注)

- 24時間の再調整スケジュールごとに行われ、ノードに障害が発生した場合の2時間後、ま たはストレージ クラスタの領域が不足している場合にも行われます。
- 1 つのディスクの使用率が 50 % を超えた場合またはディスク クラスタの集約使用率が 50 % 未満の場合。

アクション:ストレージ クラスタの再調整を手動で開始する

ステップ **1** ストレージ コントローラ VM のコマンド ラインから次のコマンドを実行します。

# stcli rebalance start --force

ステップ2 再調整ステータスをモニタするには、次のコマンドを使用します。

# stcli rebalance status

### **vNIC** または **vHBA** の変更後の **PCI** パススルーの設定

### **Description**

vNIC または vHBA を手動で Cisco HyperFlex (HX) サービス プロファイルまたはサービス プロ ファイル テンプレートに追加すると、PCI デバイスが再列挙され、VMware directpath I/O 設定 が失われます。サービスプロファイルを変更すると、ホストハードウェアが更新されるため、 PCI パススルーを再設定する必要があります。サービス プロファイルを変更した ESX ホスト ごとに次の手順を実行します。

変更した ESX ホストのストレージ コントローラ VM で次の手順を実行します。

アクション:**ESX** ホスト上で **vSphere** サービス プロファイルを更新する

- ステップ **1** ESX ホストを HX メンテナンス モードにします。
- ステップ **2** サービス プロファイルで変更(ハードウェアの追加など)を行うか、変更を確認します。
- ステップ **3** ESX ホストをリブートします。

このホストのダイレクト パス設定が失われます。

ステップ **4** vCenter にログインして、[DirectPath I/O Configuration] ページを選択します。

vCenter クライアントで、*[ESX host]* > **[Configuration]** タブ > **[Hardware]** ペイン > **[Advanced Settings]** > **[Edit]** の順に選択します。

vCenter Web クライアントの [vCenter Inventory] で、**[Resources]** > **[Hosts]** > *[ESX host]* > **[Manage]** > **[Settings]** > **[Hardware]** > **[PCI Devices]** > **[Edit]** の順に選択します。

ステップ **5** パススルー用の LSI カードを選択します。

- a) [DirectPath I/O Configuration] ページから、[Configure Passthrough] を選択します。
- b) [Mark devices for passthrough] リストから、パススルー用の LSI カードを選択します。
- c) [OK] をクリックします。
- ステップ **6** ESX ホストをリブートします。
- ステップ **7** HX ストレージ コントローラ VM(StCtlVM)の設定を編集して、PCI デバイスを HX ストレージ コント ローラ VM に再マップします。
	- a) 不明な PCI デバイスを見つけて削除します。

vCenter クライアントで、[*HX storage controller VM*] を右クリックして **[Edit Settings]** > **[PCI device 0]** > **[Remove]** > **[OK]** の順に選択します。

vCenter Web クライアント:[*HX storage controller VM*] を右クリックし、**[Edit Settings]** > **[Remove PCI device 0]** > **[OK]** の順に選択します。

b) LSI ロジック PCI デバイスを見つけて追加し直します。

vCenter クライアント:[*HX storage controller VM*] を右クリックし、**[EditSettings]** > **[Add]** > **[PCI Device]** > **[LSI Logic PCI device]** > **[OK]** の順に選択します。

vCenter Web クライアント:[*HX storage controller VM*] を右クリックし、**[Edit Settings]** > **[PCI Device]** > **[Add]** > **[LSI Logic PCI device]** > **[OK]** の順に選択します。

<span id="page-17-0"></span>ステップ **8** HX メンテナンス モードから ESX ホストを削除します。

ホストが再びアクティブになると、HX ストレージ コントローラ VM が正常にブートして、ストレージ ク ラスタに再参加します。

## ディスクの問題

## **3** ノードのストレージ クラスタ上で、すべてまたは大半のディスクに 障害が発生すると、データの割り当てができない

### 説明

ノード上のすべてのハード ディスクに障害が発生すると、HX Data Platform はノードにデータ を割り当てることができません。3ノードのストレージクラスタでこの問題が発生した場合、 HX Data Platform は、データの整合性を維持する上で最低限必要な 3 つのデータのコピーを維 持することができません。その結果、仮想的な ENOSPC 状態となります。

ノード上で複数のハード ディスクに障害が発生し続けた場合、ストレージ クラスタはノード への書き込みを行おうとし、ディスク上の残りの領域を使用することから、不安定な状態とな ります。たとえば、3 つのノードすべてに 10 台の HDD があり、3 番目のノード上で 9 台の HDDに障害が発生した場合、不安定な状況が生じた結果、3番目のノード上のディスクでは、

クラスタのサイズが実際のサイズの 10 % に制限されます。これは、物理的な ENOSPC 状態で す。また、オール パス ダウン (APD)状態を引き起こす可能性もあります。

アクション:ストレージ クラスタ内のすべてのノード上で、ストレージを物理的に調整しま す。

- ステップ1 破損したディスクを問題のないディスクと交換します。
- ステップ **2** ストレージ クラスタに別のノードを追加します。
- ステップ **3** 確実に整合性がとれるように、ノードのストレージ キャパシティを調整します。
- ステップ **4** ストレージ クラスタが自動的に回復しない場合は、ストレージ クラスタを再起動する必要があります。
	- a) クラスタ内のいずれかのノード上で、ストレージ コントローラ VM のコマンド ラインにログインしま す。
	- b) ストレージ クラスタをシャットダウンします。

stcli cluster shutdown

c) ストレージ クラスタを再起動します。

stcli cluster start

## ディスクを削除するとストレージ コントローラ **VM** の再起動に失敗す る

#### 説明

ディスクを削除して、自動再スキャンが完了する前にストレージ コントローラ VM を再起動 した場合、ストレージ コントローラ VM の電源がオンにならない場合があります。

アクション:ディスクの削除後にストレージ コントローラ **VM** の電源をオンにする

ステップ **1** ストレージ コントローラ VM の電源がオフになっていることを確認します。

ステップ **2** スクリプトを実行します。

/opt/springpath/support/rescanLuns.sh

ステップ **3** ストレージ コントローラ VM の電源をオンにします。

### **NVMe** ドライブを交換した後にクラスタ管理 **IP** が失敗する

#### **Description**

NVMe ドライブを交換すると、クラスタ サービスが実行されないことがあります。

アクション**: start cip-monitor**コマンドを使用してサービスを開始します。

cip-monitor のステータスを確認するには、 **status cip-monitor**コマンドを使用します。

### ストレージコントローラ**VM**上で障害が発生した**SSD**ホスティングを 復旧させる

### 説明

ストレージ コントローラ VM をホストする SSD に障害が発生した場合、SSD を復旧させる必 要があります。

アクション:障害が発生した **SSD** を復旧させる

ステップ **1** 障害が発生した SSD を搭載したホストのコマンドラインにログインします。

ステップ **2** SSD のステータスが [dead timeout] になっていることを確認します。

esxcli storage core device list -d SSD\_ID | grep 'Status:' Status: dead timeout

ステップ **3** ストレージ コントローラ VM の vmx をすべて強制終了させます。

ps | grep vmx | grep -i stCtlvm

kill -9 **process\_id\_of\_controller\_vm**

ステップ **4** ストレージ アダプタを再スキャンします。

esxcli storage core adapter rescan -a

- ステップ **5** 同じ仕様の新しい SSD にディスクを置き換えます。
- ステップ **6** *hostd* を再起動します。
- ステップ **7** ストレージ コントローラ VM の電源をオンにします。

### インストール後に **SCVM** クロックを同期する方法

インストール後に SCVM クロックを同期するには、次の手順に従います

- **1.** Storfs を停止する前に、ユーザの VM の電源を切ります。
- **2.** 各ノードで、次のコマンドを実行します。

Stop storfs ntpsync -yfs.

- **3.** すべてのノードが NTP と同期するのを待ちます。
- **4.** storfs を開始します。

## <span id="page-20-0"></span>**VM** の問題

### コントローラ **VM** の電源をオンにできない

#### **Description**

vSphere EAMが、リソース不足のためにコントローラVMの電源をオンにできませんでした。

これは、vSphere HA がオンであり、アドミッション コントロールが [Reserved failover capacity to be at 1 host] に設定されている場合に発生します。この設定では、HA アドミッション コント ロールは 1 つのホストが完全にフェールオーバーするのに十分なリソースを予約します。

### アクション:**vSphere** アドミッション コントロールを調整する

VMware ドキュメント『*Best Practices for Admission Control*』([https://docs.vmware.com/en/](https://docs.vmware.com/en/VMware-vSphere/6.0/com.vmware.vsphere.avail.doc/GUID-BD6D9434-84C8-4937-BC76-04852F5EA136.html) [VMware-vSphere/6.0/com.vmware.vsphere.avail.doc/](https://docs.vmware.com/en/VMware-vSphere/6.0/com.vmware.vsphere.avail.doc/GUID-BD6D9434-84C8-4937-BC76-04852F5EA136.html) [GUID-BD6D9434-84C8-4937-BC76-04852F5EA136.html](https://docs.vmware.com/en/VMware-vSphere/6.0/com.vmware.vsphere.avail.doc/GUID-BD6D9434-84C8-4937-BC76-04852F5EA136.html))を参照します。

vSphere を適切に調整します。

### 自動 **vMotion** 移行がタイムアウト エラーで失敗する

### **Description**

この問題は、16 + 16ノードのクラスタで観察されています。これは、VMwareの既知の問題で す。詳細については、VMware KB の記事「[vMotion](https://kb.vmware.com/selfservice/microsites/search.do?cmd=displayKC&docType=kc&externalId=2143834&sliceId=1&docTypeID=DT_KB_1_1&dialogID=451550448&stateId=0%200%20451560532) of a VM fails with the error: "Timed out waiting for migration data" [\(2143834\)](https://kb.vmware.com/selfservice/microsites/search.do?cmd=displayKC&docType=kc&externalId=2143834&sliceId=1&docTypeID=DT_KB_1_1&dialogID=451550448&stateId=0%200%20451560532)」を参照してください。

アクション:ネットワーク接続を確認する

### **2** つのノードの障害によりストレージ コントローラ **VM** の電源オンに 失敗する

### **Description**

これは、VMware EAM(ESX Agent Manager)の問題が原因です。EAM がホスト上の VM を正 しくマーキングしていません。

### アクション:ストレージ クラスタを再登録する

ストレージ クラスタを再登録して vCenter ビューを同期します。ストレージ コントローラ VM で、次のコマンドを実行します。

# **stcli cluster reregister**

### **HA** および **DRS** が有効な状態でホストに **VM** を追加できない

**Description**

ユーザ VM の電源オンが「All required agent virtual machines are not currently deployed on host 'hostname' and the controller VM on the same ESX host is down.」で失敗します。 HA では、エージェントとしてマークされているいずれかの VM(この場合はコントローラ VM)の電源がオンではない場合には、ホスト上でVMの電源をオンにすることはできません。 DRS がこのホストにユーザ VM を配置する場合、この VM は電源オンになりません。 アクション:次の手順を実行する。

- ステップ **1** vCenter クラスタから、[DRS Automation] 設定を [Manual] に変更します。
- ステップ **2** ESX ホストから VM の電源を直接オンにします。
- ステップ **3** [Power On] ダイアログ ボックスで、コントローラ VM の電源がオンになっている ESX ホストを選択しま す。

### ディスク共有の制限が設定された **VM** でのパフォーマンス低下

#### 説明

ディスク共有の制限が設定されたVMの電源がオンになると、各データストアのパフォーマン スが低下する。

アクション:**VMware** 単位で想定されている動作です。

ステップ1 mclock スケジューラを無効化します。

ステップ2 デフォルトのスケジューラに移動します。

## ストレージクラスタが読み取り専用状態の場合の**DRS**による**VM**の移 行

#### 説明

ストレージクラスタが読み取り専用状態になっていると、それらがすでに読み取り専用のスト レージ クラスタにある場合であっても、VMware DRS プロセスは VM をデータストアに移行 します。その結果 VM は起動不可になります。

アクション:ストレージ クラスタが読み取り専用状態の場合には、**DRS** を手動で無効にしま す。

ステップ **1** HX Data Platform ストレージ クラスタを選択します。

vSphere Web クライアント ナビゲータから、**[vCenter Inventory Lists]** > **[vCenter Inventory Lists]** > **[Cisco HyperFlex Systems]** > **[Cisco HX Data Platform]** > **[***cluster***]** の順に選択します。

ステップ **2** [Summary] タブを選択し、[VC Cluster] リンクをクリックして [vCenter Summary] タブに切り替えます。 **[Manage]** > **[Services]** > **[vSphere DRS]** の順にクリックします。[Edit] をクリックして [Turn ON vSphere DRS] をオフにし、[OK] をクリックします。

### 古い **EAM** 拡張により **VM** の電源オンに失敗する

### **Description**

HX Data Platform を部分的にインストールまたはアンインストールした場合、HX Data Platform 拡張用の古いESXAgentManager(EAM)が残る場合があります。これにより、HXDataPlatform のインストール完了後に、仮想マシンの電源オンが妨げられる場合があります。ManagedObject Browser (MOB) 拡張マネージャを使用して、古い拡張を削除します。

アクション:古い **EAM HX Data Platform** 拡張を削除する

- ステップ **1** まだの場合、vSphere ESX Agent Manager SDK をダウンロードします。
- ステップ **2** vSphere クラスタからデータセンターを削除します。
- ステップ **3** HX クラスタの UUID を指定します。

各エージェンシーには、基盤となる vSphere 拡張機能を参照するフィールド、cluster\_domain\_id があり ます。この拡張機能 ID には、Managed Object ID(moid)が使用されています。

ストレージ コントローラ VM コマンド ラインから次のコマンドを実行します。

# **stcli cluster info | grep vCenterClusterId:** vCenterClusterId: domain-c26

- ステップ **4** ストレージ クラスタの拡張機能を登録解除する:vCenter サーバ MOB 拡張機能マネージャにログインし ます。
	- まず、HyperFlex クラスタを登録解除します。
	- a) ブラウザで、パスとコマンドを入力します。

https://*vcenter\_server*/mob/?moid=ExtensionManager

*vcenter\_server* は、ストレージ クラスタが現在登録されている vCenter の IP アドレスです。

- b) 管理者用のログイン資格情報を入力します。
- ステップ **5** クラスタ ID を持つ HX ストレージ クラスタ拡張機能を探します。**[Properties]** > **[extensionList]** をスク ロールして、次のストレージ クラスタ拡張機能を探します

com.springpath.sysmgmt.*cluster\_domain\_id* および com.springpath.sysmgmt.uuid.*cluster\_domain\_id*。

クリップボードに、これらの文字列をそれぞれコピーします。文字列の端に二重引用符 (") がある場 合、それを除外します。

- ステップ **6** 各ストレージ クラスタ拡張機能の登録を解除します。
	- a) [Methods] テーブルから [UnregisterExtension] をクリックします。

b) [UnregisterExtension]ポップアップに拡張機能のキー値であるcom.springpath.sysgmt.*cluster\_domain\_id* を入力します。

例:com.springpath.sysgmt.domain-26

- c) [Invoke Method] をクリックします。
- ステップ **7** 古い EAM 拡張機能を削除する:vCenter サーバ MOB ESX エージェンシー拡張機能マネージャにログイ ンします。

次に、HyperFlex クラスタに関連付けられていた古い EAM 拡張機能を削除します。

a) ブラウザで、パスとコマンドを入力します。

https://*vcenter\_server*/eam/mob/

*vcenter\_server* は、ストレージ クラスタが現在登録されている vCenter の IP アドレスです。

- b) 管理者用のログイン資格情報を入力します。
- ステップ **8** 当該のクラスタ ID を持つ古い HX ストレージ クラスタの ESX エージェンシー拡張機能を見つけます。
	- a) **[Properties]** > **[agency]** > **[Value]** をスクロールします。
	- b) エージェンシーの値をクリックします。
	- c) [Agency] ウィンドウで、**[Properties]** > **[solutionID]** > **[Value]** の拡張機能を確認します。正しい *cluster\_domain\_id* があることを確認します。

例:com.springpath.sysgmt.domain-26

- ステップ **9** 古い ESX エージェンシー拡張機能を削除します。
	- a) [Agency] ウィンドウの [Methods] テーブルからメソッドを選択します。

古い ESX エージェンシーは、destroyAgency または uninstall のいずれかを使用すると削除できま す。

- b) [method] ポップアップで、[Invoke Method] をクリックします。
- ステップ **10** [ExtensionManager] タブを更新し、[extensionList] エントリに com.springpath.sysgmt.*cluster\_domain\_id* という拡張機能が含まれていないことを確認します。

### ステップ **11** vSphere クライアント サービスを再起動します。 vSphere クライアント サービスが再起動されると、HX DataPlatform の拡張機能が削除されます。vSphere クライアントサービスを再起動すると、ブラウザからvCenterへのアクセスが一時的に無効になります。

ステップ **12** HX Data Platform のインストールを実行し完了します。

古い EAM 拡張の削除に関する追加オプションについては、テクニカル アシスタンス センター(TAC) に確認してください。

### **VM** フォルダやファイルの削除に非常に長い時間がかかる

説明

ユーザ VM が、ファイル システム内に残っているユーザ VM 向けに作成された ESX \*.lck ファ イルや、vSphere にアクセスできなくなった場合、VM ファイルやフォルダの削除には非常に 長い時間がかかる場合があります。

アクション:**ESX** サーバの **VM** ロック ファイルをクリアする

ステップ **1** ストレージ クラスタ内のすべての VM ロック ファイルを探します。

# cd /vmfs/volumes/my\_datastore

# find . -name .lck\* | xargs -n1 rm

ステップ **2** VM のファイルまたはフォルダの削除を再試行します。

### **VM** ディスク使用率と **vCenter VM** コミット サイズの不一致

#### **Description**

VM にスナップショットまたは ReadyClone がある場合、VM ディスク使用率が vCenter の仮想 マシン コミット サイズと一致しません。

アクション:なし

### **VM** タスクの移行が失敗し、結果としてレプリケーションエラー**10001** が発生する

#### 説明

最大 64 個のレプリケーションジョブを同時に実行できます。48 レプリケーション スロットが 保護のため予約され、 16 レプリケーション スロットが移行のため予約されます。予約されて いる保護用レプリケーション スロットが使用できる場合、最大 64 個の移行ジョブが同期レプ リケーションを開始できます。

VMの移行を開始すると、新しいレプリケーションジョブがトリガーされます。新しいレプリ ケーション ジョブが失敗し、次のシナリオのいずれかでレプリケーション エラー (1001) とな る可能性があります。

- アグレッシブなレプリケーション間隔で多数の VM を持つデータ レプリケーションが設 定され、スケジュールされたレプリケーションジョブが継続的に実行されている場合。進 行中のレプリケーションが 128 個の VMDK を複製するときに保護および移行用の新しい レプリケーションを開始する場合、スロットが利用可能でも新しいレプリケーションジョ ブが失敗する可能性があります。
- 16 個以上の VM の移行が保護されている VM の 48 レプリケーションの進行中に開始され た場合。

#### **Action:**

システムで実行されているレプリケーションジョブが64個未満の場合は、[VMの移行(migrate VM)]タスクを再び開始します。また、既存のレプリケーションスケジュールのレプリケーショ ン間隔を増やして、ウィンドウを作成し、移行タスクの完了後に元のレプリケーション間隔に 戻すこともできます。

### **VM** の移行でエラーが発生しました

#### 説明

VMを移行すると、新しいスナップショットが取得され、新しいレプリケーションタスクが開 始されます。既存のレプリケーションタスクが現在進行中であり、別のスナップショットがま だ複製されていない場合、移行タスクは失敗し、次のエラーメッセージが表示されます。

**PrepareFailover** が失敗しました。最新の **VM** の失敗していないスナップショット**: xx ~ xx-xx** は複製されていません。

#### **Action:**

進行中のすべての複製タスクが完了したら、VMの移行を再開始します。古いスナップショッ トがある場合は、次のコマンドを使用して手動で削除します。

**stcli dp vm** スナップショットの削除**: vmid xxx--**スナップショット **id xxx**

### **VM** 移行 **BadVersionException** エラー

### 説明

VM を保護した後、スケジューラのレプリケーションが進行中に、実行された移行操作が 「BadVersionException」エラーで失敗します。

#### **Action:**

VMの移行中に「BadVersionException」エラーが表示された場合は、移行操作を再試行します。

## <span id="page-25-0"></span>データストアの問題

### コンピューティングノードを削除してもデータストアが削除されない

### 説明

ストレージ クラスタからコンピューティング ノードを削除しても、関連付けられているデー タストアが削除されませんでした。

アクション:データストアを手動で削除する

## 複数のデータストア追加時のエラー:ホスト上にマウントポイントが 見つからない

#### **Description**

VMware の問題により、同時に複数のデータストアを追加しようとして、一部のデータストア がマウントされないことがあります。

アクション:データストアを再マウントする

• 一度にマウントするデータストアを減らしてマウントします。

HX プラグインを使用して、最初にマウントされなかったデータストアを再マウントしま す。

## **NFS** 全パス ダウンが発生し **[File Locked by Consumer on Host]** メッセー ジが表示される

#### 説明

シリアル I/O 制御 (SIOC) に関する VMware の問題が原因で、NFS 全パス ダウン (APD) が 発生し、次のようなメッセージが表示されます。

NFSLock: 2210: ファイルはホスト *host\_name* 上のコンシューマーによって排他ロックでロックされています。

アクション:**[Storage I/O Control]** を切り替える

- ステップ **1** vCenter からデータストア ビューで **[***datastore***]** > **[Configuration]** > **[Properties]** を選択します。
- ステップ **2** [Storage I/O Control] を反対の状態に切り替えます。 有効な場合は無効にします。無効な場合は有効にします。
- ステップ **3** [Storage I/O Control] を元の状態に戻します。 有効な場合は無効にします。無効な場合は有効にします。
- ステップ **4** NFS ロックが解除されていることを確認します。

### **NFS** のキューの深さの最大制限が最適ではありません

### **[**説明(**Description**)**]**

Hyperflex クラスタを Hyperflex 2.5 以前のリリースからアップグレードする場合、ホストごと の NFS データストアのキュー深度の上限はデフォルトで 256 に設定されます。この設定は、 パフォーマンスの問題となる可能性があります。

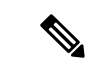

(注) このセクションは、VDI 固有の展開には適用されません。

#### アクション(**Action**)

キュー深度が 1024 未満のすべてのノードに対して次の手順を実行して、NFS キューの最大深 度を確認し、必要に応じて最大制限を増やします。

esxcli system settings advanced list -o /NFS/MaxQueueDepth maxQDepth:256 <- Low value

Hyperflex メンテナンス モードでノードを配置し、次のコマンドを実行します。次の変更を有 効にするには、ノードと ESXi ホストを再起動します。

esxcli system settings advanced set -o /NFS/MaxQueueDepth -i 1024 esxcli system settings advanced list -o /NFS/MaxQueueDepth maxQDepth:1024 <- Optimal value

### **VLAN ID** の変更後、データストアのマウントに失敗する

### 説明

ストレージ クラスタの作成後に VLAN ID を変更すると、データストアのストレージ クラスタ へのマウントに失敗します。既存のデータストアを、ストレージクラスタからマウント解除す ることはできます。

アクション:**ESX** サーバのファイアウォールをリロードします。

ESXサーバのファイアウォールのリロードに関する指示については、VMwareESXのマニュア ルを参照してください。

## データ **vSwitch** に **IP** アドレス設定済みの **VM** カーネル ポートがある場 合、データストアのマウントが失敗する

### 説明

VMware の構成要件ごとに IP アドレスもしくはルールが重複する場合、接続が失われます。

アクション:トラフィックが意図した **VM** カーネル インターフェイスを使用しているか確認 します。

次を設定します。

• VM カーネル ポートは、IP サブネットごとに 1 つだけです。

vSphere 5.x を使用している場合、iSCSI マルチパスやマルチ NIC vMotion には適用されま せん。

- ルーティング不可能な専用の VLAN または vMotion 用の専用物理スイッチ。
- ルーティング不可能な専用の VLAN または IP ストレージ用の専用物理スイッチ。

• ルーティング不可能な専用の VLAN または耐障害性用の専用物理スイッチ。

### クラスタ再起動後のデータストアのマウント解除

### 説明

ストレージクラスタが正常な状態に戻った後、既存のデータストアが自動的に再マウントされ ない場合があります。これは、1つ以上のノードがダウンしている間にストレージクラスタが 再起動されたか、ストレージクラスタの再起動に長い時間がかかっている場合に発生する場合 があります。

アクション:データストアをマウントする。

方法を選択します。

- HX Data Platform プラグインを使用する。
- コマンド ラインを使用する。

ステップ **1** HX Data Platform プラグインを使用する。

- a) vSphere Web クライアントの [Navigator] から、**[vCenter Inventory Lists]** > **[Cisco HyperFlex Systems]** > **[Cisco HX Data Platform]** > **[***cluster***]** > **[Manage]** > **[Datastores]** の順に選択します。
- b) [datastore] を選択します。
- c) [データストアのマウント(mount datastore)] アイコンをクリックするか、[アクション(Actions)] メ ニューから選択します。
- d) データストアのマウントを確認し、[OK] をクリックします。

ステップ **2** コマンド ラインを使用する。

- a) ストレージ クラスタ内のノードのストレージ コントローラ VM にログインします。
- b) コマンドを実行します。
	- # stcli datastore mount datastore\_name

## ストレージ**I/ORM**デーモンの実行時にデータストアのマウント解除が できない

#### 説明

VMware の Storage I/O RM 機能が有効になっている場合、データストアで Storage I/O RM が有 効になっていない場合でも、VMware が Storage I/O RM の追跡ファイルに書き込みを行うバグ があります。これらの追跡ファイルが、HX Data Platform のデータストアのマウント解除を妨 げます。

アクション:マウント解除を再試行する。

ステップ1 データストアのマウント解除を再試行します。

- ステップ **2** HX Data Platform のデータストアがマウントされているすべての ESX ホストの Storage I/O RM デーモンを 停止します。
- ステップ **3** データストアをマウント解除します。
- ステップ **4** 必要に応じて、Storage I/O RM デーモンを再起動します。

### エラー「**com.vmware.vim25.PlatformConfigFault**」を伴うデータストア削 除の失敗

#### **Description**

VSphere がランダムなデータストアを選択してハートビートに使用する、既知の VMware の問 題があります。これはデータ ストアを削除しようとする HX DataPlatform の操作をブロックし ます。VMware KB の「[Unmounting](https://kb.vmware.com/selfservice/microsites/search.do?language=ja_jp&cmd=displayKC&externalId=2055137) or removing a datastore in a HA cluster fails with the error: The vSphere HA agent on host failed to quiesce file activity on datastore [\(2055137\)](https://kb.vmware.com/selfservice/microsites/search.do?language=ja_jp&cmd=displayKC&externalId=2055137)」を参照してください。

アクション:**ESXi** ホストと **vCenter** をチェックしてからデータストアの削除を再試行する

- ステップ **1** VM がデータストアで実行されていないことを確認します。
- ステップ **2** ESX ホストから、HX Data Platform のデータストアが VMware サービス **storageRM** で使用されているかど うかを確認します。

# ls -ltra /vmfs/volumes/stfs-ds1/ | grep -i iorm -rwxr-xr-x 1 root root 16511 Jan 20 20:05 .iormstats.sf drwxr-xr-x 1 root root 1125 Jan 20 20:06 .iorm.sf

ステップ **3** storagerm のステータスを確認します。

# /etc/init.d/storageRM status

storageRM is running

ステップ **4** storagerm サービスを停止します。

# /etc/init.d/storageRM stop watchdog-storageRM: Terminating watchdog process with PID 34096 storageRM stopped

- ステップ **5** または、vSphere HA を無効にします。
	- a) vSphere クライアントの [Home] から、**[vCenter Inventory Lists]** > **[Resources]** > **[Clusters** > *storage cluster* > **Manage]** > **[Settings]** > > **[Services]** の順に選択します。
	- b) [vSphere HA] をクリックします。[Edit] をクリックします。
	- c) 選択されている場合は、[Turn on vSphere HA] の選択を解除します。
- ステップ **6** データストアの削除を再試行してください。
- ステップ **7** VSphere HA を無効にしていた場合は再度有効にします。

ステップ **8** 可能なソリューションはこれ 1 つです。これで問題が解決しない場合は、テクニカル アシスタンス セン ター(TAC)にお問い合わせください。

### クロック スキューが原因でデータストアにアクセスできません。

説明

Hyper-v クラスタでは、いくつかのコンバージド ノードが数時間にわたってシャットダウンさ れてから電源が再度オンになると、クラスタは正常と表示されますが、コンバージドノードは HX Connect の HX データストアにアクセスできないと表示されます。

コマンド **ntpd -gq** を実行すると、コントローラは次のメッセージを表示して戻ります。

#### ntp **Docoooooooo**

これは、NTP が NTP サーバとして使用されているコントローラと Windows DC の間では機能 しないことを意味します。

アクション**:ntp.conf**ファイルを編集し、「**tos maxdist 30**」を追加します。詳細については、 『Microsoft ドメイン [コントローラと](https://www.cisco.com/c/en/us/support/docs/hyperconverged-infrastructure/hyperflex-hx-data-platform/214101-hypercheck-hyperflex-health-pre-upgr.html) ESXi/ESX 時間を同期する』を参照してください。

## <span id="page-30-0"></span>**ReadyClone**、スナップショット、レプリケーションの問 題

## **VMware** ツールを使用して **VM** を停止するとレプリケーションが失敗 する

#### **Description**

[Use VMware Tools to quiesce the virtual machine] オプションが選択されている場合、レプリケー ションが失敗することがあります。

レプリケーションの開始時に、VMでレイアウト変更などのゲストツール関連アクティビティ が進行している場合、レプリケーションが失敗することがあります。関連アクティビティに は、VMDK の追加、HX Native Snapshot または Redlolog Snapshot の作成、削除、統合、VM の 再設定、または vMotion などがあります。これは一時的なステートです。

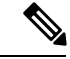

VM ディスクの合計数制限は、同時に複製しているすべての VM に対して 128 です。 (注)

特定の時間に同時に保護できる VM の最大数は 48 です。

レプリケーションが失敗すると、自動的に再試行されます。数回繰り返して試行してもレプリ ケーションが失敗する場合、一時的なVMレイアウト変更が失敗の原因ではない可能性があり ます。[Use VMware Tools to quiesce the virtual machine] オプションを選択解除することを検討し ます。

アクション**: [Use VMware Tools to quiesce the virtual machine]** オプションを選択解除する

- ステップ **1** HX Connect にログインします。
- ステップ **2** 仮想マシンに使用する保護方式の [Edit Schedule] を選択します。
	- 独立して保護されている場合:**[Replication]** > **[Protected Virtual Machines]** > **[***vm\_name***]** > **[EditSchedule]** を選択します。
	- 独立して保護されている場合:**[Replication]** > **[Protection Groups]** > **[***protection\_group***]** > **[EditSchedule]** を選択します。
- ステップ **3** [Use VMware Tools to quiesce the virtual machine] を選択解除し、[Save Changes] を選択します。

## ターゲットデータストアの名前を変更すると、タスクの移行が失敗す る

### 説明

vCenter から保護された VM のターゲット データストアの名前を変更し、VM で移行が実行さ れると、移行タスクはエラー応答で回復時に失敗します。

Failover: Failover failed for VM: KD-3. Reason: Clone files failed with error 10031 for <VMID>

### 操作(**Action**)

同じ VM で移行を再試行します。

最新のスナップショットがデータストアの名前を変更した後に予定通り策定された場合、移行 は問題なく動作します。 (注)

### **Workflows** のバックアップが失敗しエラー メッセージが表示されま す。

説明

場合によっては、スナップショット ワークフローまたはバックアップ ワークフロー中に、差 分ディスクが正確にクリーンアップされないことがあります。この時点で、ワークフローは完 全に実行できず失敗します。次のエラー メッセージも表示されます。

Non-native snapshots exists – Error"

#### **Action:**

差分ディスクを指すスナップショットを削除するか、すべてのスナップショットを削除して バックアップ ワークフローを再開します。

### データストアの名前変更後にリカバリが失敗する

#### **Description**

ターゲット データストアの名前変更直後にリカバリを実行すると、「データストアが見つかりませ ん(Datastore not found)」というエラーでリカバリが失敗することがあります。

### アクション:リカバリを再試行する

データストアの名前の変更後数分間待機してから、リカバリを再試行します。

## サイレント モード通知が有効な場合に復元、移行、またはテスト リ カバリが失敗する

### **Description**

リカバリ、移行、またはテスト リカバリ操作がサイレント モード通知と一緒に失敗した場合 は、[リカバリ (Recovery)] タブ内の HX Connect アクティビティ メッセージを確認します。ア クティビティ メッセージが既存の VM のクリーンアップによる障害を示している場合は、次 の手順を実行して問題を解決できます。

アクション:以前のテスト リカバリ操作から残っている **VM** を手動で特定して削除する

- ステップ **1** HX Connect または VMware vSphere クライアント ユーザー インターフェイスを使用して、宛先 HyperFlex クラスタを手動で検査します。操作が試行されている VM と同じ名前の既存の VM を検索します。VM が 見つかった場合は、クリーンアップされていない以前のリカバリ操作が原因で存在する可能性があります。
- ステップ **2** VMware vSphere クライアントを使用して、宛先クラスタのディスクから VM を手動で削除します。 適切な VM を特定していることを確認してください。

ステップ **3** リカバリ、移行、またはリカバリ操作のテストを再試行します。

## ノードを再起動すると、リカバリ、復元、複製が停止する

**Description**

次のコマンドを実行している間にノードを再起動すると、コマンドアクションが停止し、その 後コマンドを再試行しても失敗します。

```
• stcli dp vm recover
```

```
stcli dp vm restore
```

```
stcli dp vm clone
```
アクション:仮想マシンをクリーンアップする

ステップ **1** vCenter から仮想マシンをクリーンアップします。

適切なオプションを選択します。

- 仮想マシンが登録されている場合は、vCenter から仮想マシンを削除します。
- 仮想マシンが登録されていない場合は、データストアから VM フォルダを削除します。

ステップ **2** stcli dp vm コマンドを再実行します。

### **stcli vm recover** コマンドを再実行すると失敗する

#### 説明

stcli vm recover を使用して初めて仮想マシンの回復を試行しましたが、完了しませんでし た。また、このコマンドを再実行しても完了しませんでした。

部分的に回復した場合、仮想マシンが vCenter に登録されたままになっている可能性がありま す。これは削除する必要があります。

アクション:残っているファイルをクリーンアップする

- ステップ **1** vCenter から仮想マシンを削除します。
- ステップ **2** /vmfs/volumes/<volume>/<vmname> ディレクトリを削除します。
- ステップ **3** リカバリ コマンドを再実行します。

# **stcli vm recover**

### **REST API** 保護グループ フィルタがすべてのグループを返す

### 説明

RESTAPIを使用して保護グループを検索すると、REST呼び出しでフィルタを適用するとして も、検索結果としてすべての保護グループが返されます。

### アクション:なし

groups:get では、フィルタの name および type パラメータはサポートされません。

### **VM** がスナップショット統合中に機能しなくなる

#### **Description**

HX ストレージ クラスタ内の VM に関する redo ログ スナップショットを取る場合は、redo ロ グ スナップショットを保存する ESXi ホストの設定を編集します。この手順が完了していない 場合は、VM がスナップショット統合中に機能しなくなる可能性があります。

redo ログ スナップショットは、HX Data Platform のスナップショット機能ではなく、VMware のスナップショット機能を介して作成されるスナップショットです。

#### アクション:**ESXi** ホストで **snapshot.asyncConsolidate="TRUE"** を設定する

- ステップ **1** ESXi ホストのコマンド ラインにログインします
- ステップ **2** ファイル /etc/vmware/config を探して編集用に開きます。
- ステップ **3** snapshot.asyncConsolidate パラメータを TRUE に設定します。 snapshot.asyncConsolidate="TRUE"

### **[Quiesce]** オプションを使用したネイティブ スナップショット

#### 説明

VM の電源がオンの場合に、Windows 2008 または Windows 2012 サーバでの [Quiesce] オプショ ンを使用したネイティブ スナップショットはサポートされていません。

#### アクション:**[Quiesce]** 以外のオプションを使用する

VMの電源をオフにしてから、スナップショットを作成するか、または[Quiesce]以外のデフォ ルト オプションを使用します。

### **vMotion** がネイティブ スナップショット データストアを移動できない

#### 説明

vMotionによるネイティブスナップショットの移動で、関連するデータストアを移動できませ ん。ネイティブスナップショットのある仮想マシンで、vMotionの使用はサポートされていま すが、ストレージ vMotion の選択のみサポートされていません。

### アクション:元の **VM** だけに対して **vMotion** を使用する

VM を別のデータストアに移動する必要がある場合は、ソースのデータストアからスナップ ショットを削除し、元の VM に vMotion を実行します。

### 保護状態では、**VM** に対する再保護オプションは使用できません

保護状態では、VM に対する再保護オプションは使用できません。

アクション**: VM** の保護を解除し、再度保護します。

- ステップ **1** VM (サイト B のローカル VM) を選択し、[保護解除(**unprotect**)] をクリックします。仮想マシンが保護 されていないことが表示され、セカンダリサイト (つまり、プライマリサイトのリモート) に対してローカ ルにも消失し、プライマリ サイトでリモートであり、サイト B の [仮想マシン (Virtual machine)] セクショ ンに表示されることを示すメッセージが表示されます。
- ステップ **2** VM を選択し、再度保護します。 ターゲットサイトへのVMのフルコピーは、この方法を使用して実現できます。VMのコピーは、ターゲッ トサイトに存在します。

### **Site Recovery Manager** のフェールオーバーと再保護の問題

#### フェールオーバー

Site Recovery Manager (SRM) リカバリを約 750 の VM で実行したとき、実行中にいくつかの VM がアクセス不能または切断状態になっていると、それらの VM では失敗します。SRM エ ラー、**[VM <VM** 名**>** のフェールオーバーの準備に失敗しました **(Prepare failover failedfor VM <VM name>)]**が発生する可能性があります。

SRM リカバリに失敗した場合は、以下の手順を実行します。

- **1.** 保護されたサイトのプレースホルダ データストアから VM の登録を解除します。
- **2.** 保護されたサイトのソース データストアから VM を再登録します。
- **3.** フェールオーバーの **PrepareFailover** 操作を再起動します。

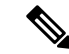

700 以上の VM を使用する場合は、複数の保護グループを用意するため、他に 2つ以上の DRO (SRA) データストアのペアに VM を展開する必要があります。 (注)

#### 再保護

Site Recovery Manager (SRM) リカバリを約 750 の VM で実行したとき、フェールオーバーの手 順の実装後に、再保護が**[**保護グループ **PG2-BTOA** が、修復する必要があるプレースホルダー を持つ **VM** を保護しました**(Protection group PG2-BTOA has protected VMs with placeholders which need to be repaired)]** というエラーで失敗することがあります。このエラーは、SRM の 保護グループ内に影響を受けた/問題のある VM が存在していて、保護を設定できなかったた

めに生じています。続行するには、保護されていない VM を SRM 保護グループから削除する 必要があります。

- **1. [SRM]** > **[**保護グループ **(protection Groups)]**] に移動し、保護グループと仮想マシンを選択 します。
- **2.** 影響を受けた VM を見つけ、**[**保護の削除 **(remove protection)]** を選択して、VM を保護グ ループから削除します。
- **3.** 再保護手順を再実行します。

## <span id="page-36-0"></span>クラスタの問題

## クラスタの再登録後にコントローラ**VM**が**EAM**エージェントではなく なっている

#### **Description**

stcli cluster reregister の実行後に、コントローラ VM が EAM エージェントとしてリスト されません。

アクション:クラスタを再作成する

ステップ1 vCenter クラスタを削除します。

ステップ2 vCenter クラスタを再作成します。

ステップ **3** HX クラスタを再登録します。

# **stcli cluster reregister**

### 複数の再登録後にクラスタが異常な状態になる

### **Description**

複数のクラスタ再登録を実行すると、クラスタが異常な状態になることがあります。

### アクション:クラスタを再作成する

HX Clusterは vCenter 情報を失い、virtCluster および HX Connect ステータスはクラスタがオフ ラインであることを示します。ただし HX Data Platform クラスタは、クラスタが全体的に正常 だったことを示します。

クラスタを再作成します。

# **stcli cluster recreate**

### ノードの削除後に **ClusterNotConfigured** エラーが発生する

#### **Description**

クラスタからノードを削除した後で、いずれかのコントローラ VM で stcli cluster info コマ ンドを実行すると ClusterNotConfigured と示されます。

### アクション:クラスタを更新する

コントローラ VM コマンド ラインから次のコマンドを実行します。

# **stcli cluster refresh**

## クラスタ容量が個々のディスクよりも大きい

### 説明

表示されるクラスタ使用率の合計が、個々のディスクに対して示される使用率を上回る場合が あります。

たとえば、クラスタ使用率は 80% であるのに対し、使用率が最大のディスクでも、使用率が 76% として示されるといった状況です。

### アクション:なし

この違いは、管理レイヤの処理に起因する場合があります。使用率関連の決定を行う場合は常 に、必ずクラスタ使用率の値を参考にしてください。

### クラスタを再登録してもコンピューティング ノードが **EAM** に再登録 されない

#### **Description**

この問題はさまざまなシナリオで発生します。考えられるシナリオは次のとおりです。

シナリオ1

- **1.** 2.1.x より前の古い HX バージョンから開始します。
- **2.** コンピューティング ノードを追加します。
- **3.** クラスタを再登録します。
- **4.** クラスタをアップグレードします。クラスタにコンピューティングノードを含めるタスク が失敗します。

シナリオ2

- **1.** 2.1.x より前の古い HX バージョンから開始します。
- **2.** コンピューティング ノードを追加します。
- **3.** クラスタをアップグレードします。タスクが完了します。

**4.** クラスタを再登録します。EAM レベルでタスクが失敗します。

シナリオ 3

- **1.** 新しい HX バージョン(2.1.x 以降)で開始します。
- **2.** コンピューティング ノードを追加します。
- **3.** クラスタを再登録します。EAM レベルでタスクが失敗します。

アクション:コンピューティング ノードを削除してから再登録する

- ステップ **1** コンピューティング ノードから VM を vMotion で移動し、HX クラスタからコンピューティング ノードを 削除します。
- ステップ **2** HX クラスタを再登録します。
- ステップ **3** HX クラスタにコンピューティング ノードを追加します。

### クラスタ登録で **CIP** 管理 **IP** アドレスが更新されない

Cisco ESXi HX クラスタで IP アドレス変更ウィンドウが実行中でありクラスタ管理 IP がユー ザーによって変更された場合、最後の手順のうちいずれかは、**stcli cluster reregister** コマンドで vCenter サーバを持つ HX クラスタを再登録するためのものです。コマンドの制限 により、Managed Object (MOB) を通して確認可能なvCenter 拡張機能上のクラスタ管理 IP アド レスを更新しません。回避策として、MOB上のクラスタ管理IPアドレスを更新します。vCenter 拡張機能 **com.springpath.sysmgmt** を削除する必要があります。

- ステップ1 [https://<vCenter-server-IP>/mob](https://%3Cvcenter-server-ip%3E/mob) に移動します。
- ステップ **2** vCenter サーバ ユーザー ID およびパスワードでログインします。
- ステップ **3 [**プロパティ **(Properties)]** セクションで **[**コンテンツ **(Content)]** をクリックします。
- ステップ **4 [**コンテンツ **(Content)]** ページで **[ExtensionManager]** をクリックします。
- ステップ **5 [extensionList]** をクリックして **[com.springpath.sysmgmt]** を選択します。
- ステップ **6** [Server] をクリックします。
- ステップ **7 [**サーバ **(Server)]** ページで **[Data Object Type: ExtensionServerInfo[], Parent Managed Object ID: ExtensionManager, Property Path: extensionList[com.springpath.sysmgmt].server]** を選択し、現在の vCenter サーバに登録されているすべての HHX クラスタを確認します。
- ステップ **8** すべての vCenter サーバをメモします。
- ステップ **9 [**コンテキスト **(Content)]** ページに戻り、**[**管理対象オブジェクト **ID**:**ExtensionManager (Managed Object ID: ExtensionManager)]** をクリックします。
- ステップ **10** リンク **[UnregisterExtension]** をクリックします。
	- (注) この手順では、現在の vCenter サーバの既存の HX クラスタを登録解除します。¥
- ステップ **11** ブラウザのポップアップ ウィンドウが開いたら、**com.springpath.sysmgmt** と **[extensionKey]** フィー ルドに入力します。
- ステップ **12 [**方法の取り消し **(Invoke Method)]** をクリックし、**[**無効 **(Void)]** で返します。
- ステップ **13** ポップアップ ウィンドウが閉じると **[**コンテンツ **(Content)]** ページに戻ります。
- ステップ **14 [**コンテンツ **(Content)]** ページを更新すると、**extensionList[com.springpath.sysmgmt]** が拡張機能リストに 表示されなくなります。
- ステップ **15** 手順 8 に記載されているすべてのクラスタに移動し、**stcli cluster reregister** コマンドを実行し て、この vCenter サーバに HX クラスタを登録します。

### 大量の処理セットがあるワークロードで遅延の急増が観測される

#### **Description**

大量の処理セットがあるワークロードは、キャパシティ階層からデータにアクセスする必要が あります。HX DataPlatform バージョン 2.1(1b) 以降、バックエンド アクセスが最適化されて、 一時的遅延増加の大きさと頻度が大幅に削減されました。

- ハイブリッドクラスタの場合:この症状が現れている場合、アップグレードに必要なメン テナンス期間が長くなります。また、デフォルトのアップグレードプロセスではこの最適 化が自動的に有効になりません。アップグレード処理中にこのパフォーマンス拡張を有効 にするには、Cisco TAC までお問い合わせください。
- オール フラッシュ クラスタの場合:アップグレードの時間は大きな影響を受けません。 また、デフォルトのアップグレードパスで、このパフォーマンス拡張が自動的に有効にさ れます。

アクション:**2.1**(**1c**) 以降にアップグレードする

### クラスタのヘルス ステータスが再調整後も異常のままになる

### 説明

ROBO ストレージ クラスタを含め、3 つのノードからなるあらゆるクラスタでは、いずれか 1 つのノードがメンテナンス モードまたは障害状態になると、クラスタのヘルス ステータスが 異常として設定されます。この問題は、再調整によって修正されることはありません。

#### アクション:ノードを正常な状態に戻す

ノードまたはノード内のコンポーネントで障害が発生していないことを確認します。ノードま たはコンポーネントで障害が発生している限り、クラスタの状態は異常のままになります。コ ンポーネントまたはノードが正常な状態に戻ると、クラスタは回復し、正常な状態に戻りま す。

### **ESXi** ホスト上で **NTP** が設定されない

### 説明

ESXi ホストで電源が再投入された場合、障害が発生した場合、またはメンテナンス モードが 開始あるいは終了した場合、NTP サーバが同期されないことがあります。

**ESXi** ホストで **NTP** を手動で設定する

NTP クライアントを有効にします。

- a) vSphere Web クライアントから、**[***host***]** > **[Manager]** > **[System]** > **[Time Configuration]** > **[User Network Time Protocol]** を選択します。
- b) [NTP Service Startup Policy] フィールドから、[Start and stop with host] を選択します。[OK] をクリックし ます。
- c) ストレージ クラスタ内の各 ESXi ホストに対して繰り返します。

### プロビジョニングとは異なるクラスタ キャパシティ

### 説明

HX Data Platform プラグイン内で、[Summary] タブのクラスタ キャパシティと [Manage] タブの プロビジョニングされたキャパシティに、ストレージクラスタに割り当てられたストレージ量 と異なる数値の表示されることがあります。これは、次のような状況で発生します。

- クリーナーが未完了。VMは削除されたが、クリーナーが実行されていない。クリーナー は自動プロセスであり、完了後にクラスタキャパシティとプロビジョニングされた量が一 致する必要があります。クリーナー コマンドに関する情報については、『Cisco HX Data Platform Command Line Interface Reference guide』を参照してください。
- シック プロビジョニングまたはシック クローン。シック ディスクまたはクローンが作成 された場合、HX Data Platform は領域を確保しません。ソフト予約が使用され、データス トアに使用された領域が表示されますが、領域はストレージクラスタ内で使用されていま せん。これは、データストアをオーバープロビジョニングすることがないように、管理者 を支援する目的で設計されたものです。

アクション:ありません。

### **vShield** 使用時のストレージ コントローラ **VM** への接続

#### **Description**

vShield は HX Data Platform のアクティビティを妨げます。HX Data Platform クラスタへの vShield のインストールは推奨されません。

アクション:選択した **HX** コンポーネントを除外する

vShieldをインストールする必要がある場合は、HXストレージコントローラVMおよびvCenter を vShield の保護から除外します。[https://www.vmware.com/support/pubs/vshield\\_pubs.html](https://www.vmware.com/support/pubs/vshield_pubs.html) にあ る、VMware vCloud ネットワークとセキュリティ ドキュメントを参照してください。

- ステップ **1** vShield Manager をインストールします。
- ステップ **2** HyperFlex ストレージ コントローラ VM および vCenter Server を vShield App の保護から除外します。

vCenter で、**[Host & Clusters]** > **[Settings & Reports]** > **[vShield App]** > **[Exclusion List]** > **[Add]** の順に選択し ます。各コントローラ VM を stCtlVM<*name*> で選択します。

- ステップ **3** ストレージ コントローラへのネットワーク接続を確認します(ping、ssh など)。
- ステップ **4** vShield コンポーネントをインストールして設定します。
- ステップ **5** 設定が正しく動作することを確認するために、すべての ESXi ホストを同時に再起動してデータストアを オフラインにします。システムをバックアップしてから、手順 3 を繰り返します。

### **SSLv3** が無効な状態でソフトウェアのバックアップが失敗する

#### **Description**

vSphere 5.5 および 6.0 u1 の VMware のバグが原因で SSLv3 が無効な場合、バックアップ ソフ トウェアが失敗することがあります。

### アクション:**VMware KB** 記事を参照します

VMware の関連記事へのリンクをクリックします。

- vSphere 6.0u1 の場合は、「Enabling support for SSLv3 in ESXi (2121021)」 ([http://kb.vmware.com/selfservice/](http://kb.vmware.com/selfservice/microsites/search.do?language=ja_jp&cmd=displayKC&externalId=2121021) [microsites/search.do?language=ja\\_jp&cmd=displayKC&externalId=2121021](http://kb.vmware.com/selfservice/microsites/search.do?language=ja_jp&cmd=displayKC&externalId=2121021)) を参照してください。
- vSphere 5.5 の場合は、「Enabling support for SSLv3 on vSphere 5.5 (2139396)」 ([https://kb.vmware.com/](https://kb.vmware.com/selfservice/microsites/search.do?language=ja_jp&cmd=displayKC&externalId=2139396) [selfservice/microsites/search.do?language=ja\\_jp&cmd=displayKC&externalId=2139396](https://kb.vmware.com/selfservice/microsites/search.do?language=ja_jp&cmd=displayKC&externalId=2139396)) を参照してくださ い。

## クラスタノードの電源をオフにした後、**vCenter**クラスタからストレー ジ クラスタが見えなくなる

### 説明

vCenter クラスタ内のノードの電源がオフになっていました。ストレージ クラスタは、ダウン ノード数の許容範囲内であり、正常です。ただし、ストレージクラスタがvSphereを介して管 理できません。

VMware vSphere 6.0 の既知のバグです。次を参照してください。 <https://communities.vmware.com/thread/514117?start=0&tstart=0>

アクション:ノードをリセットする。

ノードの電源をオンにするか、電源がオフのノードを vCenter クラスタから切断します。

## <span id="page-42-0"></span>インターフェイスの問題

### 複数の **VM** 電源操作が原因でタスク キューでエラーが発生する

#### **Description**

複数の VM 電源操作が原因で、タスク キューでエラーが発生します。

アクション:キューをクリーンアップする

電源操作は HX Connect から開始できますが、vCenter を介して実行されます。vCenter タスク コレクタの最大数は 32 です。これは変更できません。

### ステップ **1** キュー内のタスクをクリーンアップします。

次の URL の関連記事『*VCS vSphere – Check new notificationsstuck on Queued – VMware vCenter Update Manager Check Notification*』を参照してください:[http://www.natestiller.com/2011/02/](http://www.natestiller.com/2011/02/vcs-vsphere-check-new-notifications-stuck-on-queued-vmware-vcenter-update-manager-check-notification/) [vcs-vsphere-check-new-notifications-stuck-on-queued-vmware-vcenter-update-manager-check-notification/](http://www.natestiller.com/2011/02/vcs-vsphere-check-new-notifications-stuck-on-queued-vmware-vcenter-update-manager-check-notification/)

ステップ **2** HX Connect からログアウトし、再度ログインします。

ステップ **3** 電源操作を再試行します。

同時操作の数が 32 を超えないようにします。

### **HX** 接続データが更新されない

### 説明

HX Connect ステータス フィールドの表示データが更新されないことがあります。

アクション:ブラウザのキャッシュをクリアする

- **Microsoft Internet Explorer**
	- **1.** IE ブラウザから **[Settings]**(歯車) > **[Safety]** > **[Delete browsing history]** を選択しま す。
	- **2.** 適切なチェックボックスをクリックします。
	- **3.** [Delete] をクリックします。

#### • **Google Chrome**

- **1.** Chromeブラウザから**[Menu]**(縦に並ぶ**3**つのドット)> **[More tools]** > **[Clearbrowsing data]** を選択します。
- **2.** 適切なチェックボックスをクリックします。
- **3.** [CLEAR BROWSING DATA] をクリックします。
- **Mozilla Firefox**
- **1.** Firefoxブラウザから、**[Menu]**(縦に並ぶ**3**本の棒)> **[Options]**(歯車)> **[Advanced]** > **[Network]** を選択します。
- **2.** [Cached Web Content] セクションで [Clear Now] をクリックします。

### パフォーマンスチャートにノードを再起動している間のギャップが表 示される

#### 説明

HXクラスタでのノード再起動などのイベントによって、システムパフォーマンスが影響され る場合があります。そのようなイベントが発生している間は、パフォーマンスチャートにデー タ ギャップが示されることがあります。

#### アクション:なし

イベントが完了すると、パフォーマンス チャートのレポート作成が続行されます。

### **vSphere** クライアントに **HX Data Platform** プラグインが表示されない

#### **Description**

Cisco HyperFlex システムまたは Cisco HX Data Platform が vSphere クライアントまたは Web ク ライアントに表示されません。この問題が発生する場合には、いくつかの状況が考えられま す。該当する状況に対応したアクションを実行してください。

### アクション:オプションを選択します

- HX ストレージ クラスタの作成後に vCenter サービスを再起動します。
- アップグレード後に vCenter サービスを再起動します。
- 既存のクラスタがある vCenter に別のクラスタを追加した後に vCenter サービスを再起動 します。
- Firefox ブラウザに最新の Adobe FlashPlayer をインストールします。

ステップ **1** vCenter サービスを再起動します。

- a) vCenter Server コマンド ラインにログインします。
- b) vCenter サービスを再起動します。

# **ssh root@vc\_address # service vsphere-client restart**

- c) vCenter が再起動するまで待ちます。通常、これには数分かかります。
- d) vCenterからログアウトしてから再度ログインし、vCenterインターフェイスが更新されることを確認し ます。

ステップ **2** Firefox ブラウザに最新の Adobe FlashPlayer をインストールします。

a) Shockwave Flash のバージョンを確認します。

Firefox ブラウザのアドレス バーに about:addons と入力します。

- b) バージョンを確認し、最新の Flash Player を <https://get.adobe.com/flashplayer/> からダウンロードしてイン ストールします。
- c) Shockwave Flash のバージョンを再度確認します。
- d) 最新の Flash バージョン以外のバージョンがリストされている場合は、古いバージョンを無効にしま す。
- e) vSphere Web クライアントをリロードします。

## パフォーマンス チャートの表示が **100%** のズームでフォーマットされ ていない

説明

パフォーマンス チャートの表示が 100% のズームでフォーマットされていません。

オプションのメトリックと小さな解像度を同時に選択すると、正しくフォーマットされていな いチャートが表示されます。

アクション:チャートのズームを変更する

### **HX Data Platform** プラグインが機能しない

### 説明

この問題は、新しいクラスタを作成した既存のvCenterで、別のバージョンのHX DataPlatform も使用されている場合に発生することがあります。

#### アクション:**vSphere** にログインし直す

vSphere クライアントからログアウトして、もう一度ログインします。

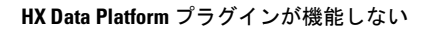

I